# Network Keyboard

Quick Start Guide

# **Cybersecurity Recommendations**

#### Mandatory actions to be taken towards cybersecurity

#### 1. Change Passwords and Use Strong Passwords:

The number one reason systems get "hacked" is due to having weak or default passwords. It is recommended to change default passwords immediately and choose a strong password whenever possible. A strong password should be made up of at least 8 characters and a combination of special characters, numbers, and upper and lower case letters.

#### 2. Update Firmware

As is standard procedure in the tech-industry, we recommend keeping NVR, DVR, and IP camera firmware up-to-date to ensure the system is current with the latest security patches and fixes.

#### "Nice to have" recommendations to improve your network security

#### 1. Change Passwords Regularly

Regularly change the credentials to your devices to help ensure that only authorized users are able to access the system.

#### 2. Change Default HTTP and TCP Ports:

- Change default HTTP and TCP ports for systems. These are the two ports used to communicate and to view video feeds remotely.
- These ports can be changed to any set of numbers between 1025-65535. Avoiding the default ports reduces the risk of outsiders being able to guess which ports you are using.

#### 3. Enable HTTPS/SSL:

Set up an SSL Certificate to enable HTTPS. This will encrypt all communication between your devices and recorder.

#### 4. Enable IP Filter:

Enabling your IP filter will prevent everyone, except those with specified IP addresses, from accessing the system.

#### 5. Change ONVIF Password:

On older IP Camera firmware, the ONVIF password does not change when you change the system's credentials. You will need to either update the camera's firmware to the latest revision or manually change the ONVIF password.

#### 6. Forward Only Ports You Need:

- Only forward the HTTP and TCP ports that you need to use. Do not forward a huge range of numbers to the device. Do not DMZ the device's IP address.
- You do not need to forward any ports for individual cameras if they are all connected to a recorder on site; just the NVR is needed.

#### 7. Disable Auto-Login on SmartPSS:

Those using SmartPSS to view their system and on a computer that is used by multiple people should disable auto-login. This adds a layer of security to prevent users without the appropriate credentials from accessing the system.

#### 8. Use a Different Username and Password for SmartPSS:

In the event that your social media, bank, email, etc. account is compromised, you would not want someone collecting those passwords and trying them out on your video surveillance system. Using a different username and password for your security system will make it more difficult for someone to guess their way into your system.

#### 9. Limit Features of Guest Accounts:

If your system is set up for multiple users, ensure that each user only has rights to features and functions they need to use to perform their job.

#### 10. UPnP:

- UPnP will automatically try to forward ports in your router or modem. Normally this would be a good thing. However, if your system automatically forwards the ports and you leave the credentials defaulted, you may end up with unwanted visitors.
- If you manually forwarded the HTTP and TCP ports in your router/modem, this feature should be turned off regardless. Disabling UPnP is recommended when the function is not used in real applications.

#### 11. SNMP:

Disable SNMP if you are not using it. If you are using SNMP, you should do so only temporarily, for tracing and testing purposes only.

#### 12. Multicast:

Multicast is used to share video streams between two recorders. Currently there are no known issues involving Multicast, but if you are not using this feature, deactivation can enhance your network security.

#### 13. Check the Log:

If you suspect that someone has gained unauthorized access to your system, you can check the system log. The system log will show you which IP addresses were used to login to your system and what was accessed.

#### 14. Physically Lock Down the Device:

Ideally, you want to prevent any unauthorized physical access to your system. The best way to achieve this is to install the recorder in a lockbox, locking server rack, or in a room that is behind a lock and key.

#### 15. Connect IP Cameras to the PoE Ports on the Back of an NVR:

Cameras connected to the PoE ports on the back of an NVR are isolated from the outside world and cannot be accessed directly.

#### 16. Isolate NVR and IP Camera Network

The network your NVR and IP camera resides on should not be the same network as your public computer network. This will prevent any visitors or unwanted guests from getting access to the same network the security system needs in order to function properly.

#### General

This document mainly introduces keyboard appearance, port and application method.

#### Models

NKB5000, NKB5000-F

## Safety Instructions

The following categorized signal words with defined meaning might appear in the Manual.

| Signal Words     | Meaning                                                                                                    |  |
|------------------|----------------------------------------------------------------------------------------------------|--|
| DANGER           | Indicates a high potential hazard which, if not avoided, will result in death or serious injury.                                          |  |
| WARNING          | Indicates a medium or low potential hazard which, if not avoided, could result in slight or moderate injury.                              |  |
| <b>A</b> CAUTION | Indicates a potential risk which, if not avoided, could result in property damage, data loss, lower performance, or unpredictable result. |  |
| ©TIPS            | Provides methods to help you solve a problem or save you time.                                                                            |  |
| NOTE             | Provides additional information as the emphasis and supplement to the text.                                                               |  |

## **Revision History**

| No. | Version | Revision Content   | Release Time   |
|-----|---------|--------------------|----------------|
| 1   | V1.0.0  | First Release      | October, 2017  |
| 2   | V1.1.0  | Update the program | December, 2018 |

# **Privacy Protection Notice**

As the device user or data controller, you might collect personal data of others, such as face, fingerprints, car plate number, Email address, phone number, GPS and so on. You need to be in compliance with the local privacy protection laws and regulations to protect the legitimate rights and interests of other people by implementing measures, including but not limited to: providing clear and visible identification to inform data subject the existence of surveillance area and providing related contact.

#### About the Guide

- The Guide is for reference only. If there is inconsistency between the Guide and the actual product, the actual product shall prevail.
- We are not liable for any loss caused by the operations that do not comply with the Guide.
- The Guide would be updated according to the latest laws and regulations of related regions. For detailed information, see the paper User's Manual, CD-ROM, QR code or our official website. If there is inconsistency between paper User's Manual and the electronic version, the electronic version shall prevail.
- All the designs and software are subject to change without prior written notice. The product updates might cause some differences between the actual product and the Guide. Please contact the customer service for the latest program and supplementary documentation.
- There still might be deviation in technical data, functions and operations description, or errors in print. If there is any doubt or dispute, please refer to our final explanation.
- Upgrade the reader software or try other mainstream reader software if the Guide (in PDF format) cannot be opened.
- All trademarks, registered trademarks and the company names in the Guide are the properties of their respective owners.
- Please visit our website, contact the supplier or customer service if there is any problem occurred when using the device.
- If there is any uncertainty or controversy, please refer to our final explanation.

# Important Safeguards and Warnings

The following description is the correct application method of the device. Please read the manual carefully before use, in order to prevent danger and property loss. Strictly conform to the manual during application and keep it properly after reading.

## Operating Requirement

- Do not place and install the device in an area exposed to direct sunlight or near heat generating device.
- Do not install the device in a humid, dusty or fuliginous area.
- Keep its horizontal installation, or install it at stable places, and prevent it from falling.
- Do not drip or splash liquids onto the device; do not put on the device anything filled with liquids, in order to prevent liquids from flowing into the device.
- Install the device at well-ventilated places; do not block its ventilation opening.
- Use the device only within rated input and output range.
- Do not dismantle the device arbitrarily.
- Transport, use and store the device within allowed humidity and temperature range.

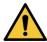

This device has been tested and found to comply with the limits for a Class A digital device, pursuant to Part 15 of the FCC Rules and EMC Directive 2014/30/EU. Operation of this device in a residential area is likely to cause harmful interference, in which case the user will be required to correct the interference at his own expense.

## Power Requirement

- Use batteries according to requirements; otherwise, it may result in fire, explosion or burning risks of batteries!
- To replace batteries, only the same type of batteries can be used!
- The product shall use electric wires (power wires) recommended by this area, which shall be used within its rated specification!
- Use standard power adapter matched with this device. Otherwise, the user shall undertake resulting personnel injuries or device damages.
- Use power supply that meets SELV (safety extra low voltage) requirements, and supply power with rated voltage that conforms to Limited Power Source in IEC60950-1. For specific power supply requirements, please refer to device labels.
- Products with category I structure shall be connected to grid power output socket, which is equipped with protective grounding.
- Appliance coupler is a disconnecting device. During normal use, keep an angle that facilitates operation.

# **Table of Contents**

| Cybersecurity Recommendations                | II  |
|----------------------------------------------|-----|
| Foreword                                     | V   |
| Important Safeguards and Warnings            | VII |
| 1 Appearance and Keys of Network keyboard    | 1   |
| 1.1 Product Appearance                       | 1   |
| 1.2 Key Module                               | 2   |
| 1.3 Port Introduction                        | 3   |
| 1.3.1 Rear Panel Ports                       | 3   |
| 1.3.2 Side Panel Port                        | 4   |
| 2 Start and Shutdown                         | 5   |
| 2.1 Start                                    | 5   |
| 2.2 Shutdown                                 | 5   |
| 3 Quick Configuration                        | 6   |
| 3.1 Login Interface                          | 6   |
| 3.2 Main Interface                           | 6   |
| 3.3 Settings Interface                       | 7   |
| 3.4 Network Settings                         | 7   |
| 3.4.1 Wired Network                          | 7   |
| 3.4.2 Wi-Fi                                  | 9   |
| 3.5 Adding Device                            | 10  |
| 3.5.1 Entering Device Interface              | 10  |
| 3.5.2 Manual Add                             | 11  |
| 3.5.3 Auto Search                            | 11  |
| 4 Preview                                    | 13  |
| 4.1 Entering Preview Interface               | 13  |
| 4.2 Icons of Preview Interface               | 13  |
| 4.3 Video on Wall                            | 14  |
| 4.4 PTZ Control                              | 15  |
| 4.5 Snapshot                                 | 15  |
| 4.6 Recording                                | 15  |
| 4.7 Snapshot and Recording Settings          | 16  |
| 4.8 Playback of Recorded Videos              | 16  |
| 4.9 Zoom                                     | 17  |
| 5 Playback                                   | 19  |
| 6 TV Wall                                    | 21  |
| 6.1 Adding TV Wall through Matrix WEB Client | 21  |
| 6.1.1 Entering Matrix WEB Login Interface    | 21  |
| 6.1.2 Adding Network Signal                  | 22  |
| 6.1.3 Signal Group                           | 22  |
| 6.1.4 Adding TV Wall                         | 23  |
| 6.2 Adding TV Wall through De∞der WEB Client | 23  |

|      | 6.2.1 Entering Decoder WEB Login Interface       | 23 |
|------|--------------------------------------------------|----|
|      | 6.2.2 Adding Remote Device                       | 24 |
|      | 6.2.3 Editing De∞der TV Wall                     | 24 |
|      | 6.3 Adding Device                                | 25 |
|      | 6.4 Video on Wall                                | 25 |
|      | 6.5 Icons of TV Wall Interface                   | 26 |
|      | 6.6 PTZ Control                                  | 27 |
|      | 6.7 Adding Task                                  | 27 |
|      | 6.8 Configuring TV Wall                          | 28 |
| 7 PI | atform                                           | 31 |
|      | 7.1 Adding Devices at Platform                   | 31 |
|      | 7.1.1 Entering Main Interface of Platform Server | 31 |
|      | 7.1.2 Adding Decoder                             | 32 |
|      | 7.1.3 Adding TV Wall                             | 33 |
|      | 7.2 Video on Wall                                | 35 |
|      | 7.3 Icons of Platform Interface                  | 37 |
|      | 7.4 PTZ Control                                  | 37 |
|      | 7.5 Adding Task                                  | 37 |
| 8 P  | TZ Control                                       | 38 |
|      | 8.1 Call                                         | 39 |
|      | 8.2 Settings                                     | 39 |
|      | 8.2.1 Settings of Preset Point                   | 39 |
|      | 8.2.2 Settings of Tour                           | 39 |
|      | 8.2.3 Settings of Pattern                        | 40 |
|      | 8.2.4 Settings of Scan                           | 40 |
|      | 8.3 SD Menu                                      | 40 |
|      | 8.4 Auxiliary Function                           |    |
| 9 Se | ettings                                          |    |
|      | 9.1 Device Management                            |    |
|      | 9.1.1 Adding Device                              |    |
|      | 9.1.2 Input Channel                              |    |
|      | 9.2 General Settings                             |    |
|      | 9.2.1 Wired Network                              |    |
|      | 9.2.2 Wi-Fi                                      | 43 |
|      | 9.2.3 Bluetooth                                  | 43 |
|      | 9.2.4 Serial Port                                | 43 |
|      | 9.2.5 General                                    |    |
|      | 9.2.6 Hardware                                   |    |
|      | 9.3 Account                                      | 46 |
|      | 9.3.1 Role                                       | 46 |
|      | 9.3.2 Account                                    |    |
|      | 9.4 System                                       | 51 |
|      | 9.4.1 Version Upgrade                            | 51 |
|      | 9.4.2 Configuration                              | 52 |
|      | 9.4.3 Debugging                                  | 53 |
|      | 9.4.4 Device Information                         | 53 |
| 10 E | Extension                                        | 55 |

| Appendix 1 Technical Parameters56 |
|-----------------------------------|
|-----------------------------------|

Appearance and Keys of Network keyboard

# 1.1 Product Appearance

For appearance of network keyboard, see Figure 1-1. For details, see Table 1-1.

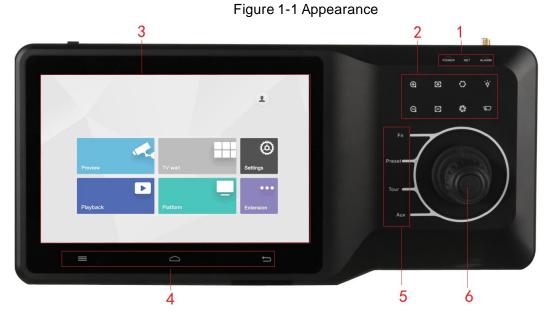

Table 1-1 Icon description

| No. | Icon                    | Function                                    |  |
|-----|-------------------------|---------------------------------------------|--|
|     | Power                   | Working power indicator light.              |  |
|     |                         | Green light turns on when working power of  |  |
|     |                         | network keyboard is normal.                 |  |
| 1   |                         | Network indicator light.                    |  |
|     | Network                 | Green light turns on when the keyboard is   |  |
|     |                         | connected to network normally.              |  |
|     | Alarm                   | Alarm indicator light.                      |  |
|     |                         | Red light turns on in case of alarms.       |  |
|     | ⊕ , <b>⊝</b> .          | Zoom in/zoom out PTZ lens.                  |  |
|     | <b>8</b> ,8             | Increase/decrease the focus of PTZ lens.    |  |
| 2   | <b>⊘</b> , <b>&amp;</b> | Increase/decrease the iris of PTZ lens.     |  |
|     | `ϕ΄                     | Shortcut key to control speed dome light.   |  |
|     |                         | Shortcut key to control speed dome wiper.   |  |
| 3   | -                       | Touch screen, showing keyboard screen menu. |  |
| 4   | =                       | Navigation bar.                             |  |

| No. | Icon   | Function                                          |
|-----|--------|---------------------------------------------------|
|     |        | Homepage.                                         |
|     | Û      | Return.                                           |
| _   | Fn     | Function key. It is line scanning by default.     |
|     | Preset | PTZ control, preset point.                        |
| 5   | Tour   | PTZ control, tour between points.                 |
|     | Aux    | Auxiliary key. It is pattern by default.          |
| 6   | _      | Remote control lever, auxiliary menu and function |
|     | -      | operation.                                        |

# 1.2 Key Module

After key module is connected to network keyboard through USB or Bluetooth successfully, green light at the upper right corner will be on for 10s and then turn off. For appearance of key module, see Figure 1-2. For details, see Table 1-2.

When key module is connected with network keyboard, turn on main switch at the side of key module. For Bluetooth connection, default Wi-Fi network name is "KEYBOARD".

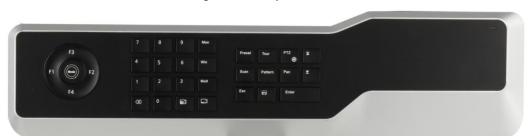

Figure 1-2 Key module

Table 1-2 Key description

| Key            | Example                                         | Function                                                                                |
|----------------|-------------------------------------------------|-----------------------------------------------------------------------------------------|
| F1-F4          | Reserved.                                       | Reserved.                                                                               |
| Mode           | Operation mode switch.  It is operation mode at | Reserved.                                                                               |
|                | present.                                        |                                                                                         |
| 0–9            | Number 0–9                                      | -                                                                                       |
| Screen         | 123 + screen                                    | Select screen.                                                                          |
| Window         | 3 + window                                      | Focus on the 3 <sup>rd</sup> window of present screen.                                  |
| Split          | 4 + split                                       | Divide present screen into 4 splits.                                                    |
| ×              | Press                                           | Delete 1 digit from number buffer zone. The icon is similar to squares.                 |
| (Camera group) | 123 +                                           | Reserved.                                                                               |
| (Camera)       | 567 + N                                         | Drag number 567 camera into present window.  0 + camera means to turn off present video |
|                |                                                 | source.                                                                                 |

| Key                                | Example               | Function                                        |
|------------------------------------|-----------------------|-------------------------------------------------|
| Preset                             | 2 + preset            | Call number 2 preset point.                     |
| Tour                               | 5 + tour              | Call number 5 tour.                             |
| PTZ                                | _                     | In case of USB power supply, press and hold     |
| FIZ                                | -                     | on the button to turn on and off the backlight. |
| Scan                               | 3 + scan              | Call number 3 scan.                             |
| Pattern                            | 4 + pattern           | Call number 4 pattern.                          |
| Rotate                             | Press                 | Press it once to start rotation, and press it   |
| Notate                             | F1633                 | again to stop rotation.                         |
| Exit                               | -                     | Reserved.                                       |
| Confirm                            | -                     | Reserved.                                       |
| ☐ (Switch) previous                | KEV provious shapped  | Present focus window channel reduces 1.         |
| channel                            | KEY_ previous channel | The icon is similar to squares.                 |
| ✓ (Next shannel) VEV no            | KEV novt shannel      | Present focus window channel adds 1. The        |
| ☐ (Next channel) KEY_ next channel |                       | icon is similar to squares.                     |
|                                    | Playback              | Reserved.                                       |

# 1.3 Port Introduction

## 1.3.1 Rear Panel Ports

For rear panel ports, see Figure 1-3. For details, see Table 1-3. Figure 1-3 Rear panel port

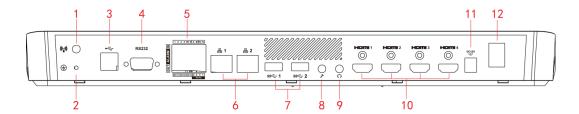

Table 1-3 Rear panel port description

| Name                    | Description                                                                                                    |
|-------------------------|----------------------------------------------------------------------------------------------------|
| Wi-Fi port              | Connect Wi-Fi antenna.                                                                                                    |
| Grounding stud          | Grounding.                                                                                                    |
| USB2.0                  | Connect mouse and USB.                                                                                                    |
| RS-232                  | Connect serial port.                                                                                                    |
| Alarm input/output port | For details, see Table 1-4.                                                                                                    |
| Network port            | Connect the network.                                                                                                    |
| USB3.0                  | Connect mouse and USB.                                                                                                    |
| Microphone              | Connect microphone.                                                                                                    |
| Earphone                | Connect earphone.                                                                                                    |
| HDM14 HDM14             | Connect devices with HDMI port, such as display                                                                                |
| HDIVII I—HDIVII4        | screen.                                                                                                    |
| Power port              | Connect power cord to supply power.                                                                                            |
| Power on-off key        | Turn on and off the power supply.                                                                                              |
|                         | Wi-Fi port Grounding stud USB2.0 RS-232 Alarm input/output port Network port USB3.0 Microphone Earphone HDMI1-HDMI4 Power port |

For alarm input and output port, see Figure 1-4. For details, see Table 1-4.

Figure 1-4 Alarm input and output port

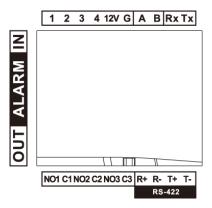

Table 1-4 Alarm input and output port description

| Name                | Description                        |  |
|---------------------|------------------------------------|--|
| 1–4                 | Alarm input port.                  |  |
| 12V                 | DC 12V 1A power.                   |  |
| G                   | Grounding.                         |  |
| А, В                | Connect PTZ.                       |  |
| Rx, Tx              | RS-232 receiving and sending port. |  |
| NO1C1, NO2C2, NO3C3 | 3 groups of alarm output port.     |  |
| R+, R-, T+, T-      | RS-422 port.                       |  |

## 1.3.2 Side Panel Port

There are three keys on the side panel, including mute key, volume up key and volume down key.

# 2 Start and Shutdown

# 2.1 Start

Connect the power in accessories, turn on power on-off key, and boot the network keyboard. The system displays login interface after it is started successfully. Its interface can be operated with touch screen and external mouse.

# 2.2 Shutdown

Step 1 Shutdown.

- Method 1: Click at the upper right corner of main interface, select Shutdown to exit the system.
- Method 2: Press power on-off key on the rear panel.

Step 2 After exiting the system, unplug the power and turn off the device.

# 3.1 Login Interface

After starting, the system enters login interface.

Step 1 Enter password. Default password of the system is admin.

Step 2 Click Login.

After successful login, the system enters main interface.

 $\square$ 

Please modify admin password timely after login.

## 3.2 Main Interface

Main interface consists of preview, TV wall, playback, platform, settings and extension. See Figure 3-1.

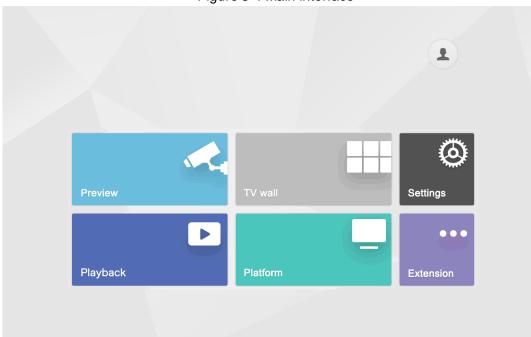

Figure 3-1 Main interface

Refer to Table 3-1.

Table 3-1 Main interface description

| Name       | Description                                                     |  |
|------------|-----------------------------------------------------------------|--|
| Preview    | Decode and preview local encoding devices and corresponding     |  |
| Preview    | operations.                                                     |  |
| TV wall    | Control decoder/matrix/TV wall.                                 |  |
| Playback   | Play back videos in local recording device.                     |  |
| Platform   | After connecting with the platform, network keyboard is able to |  |
| Platioiiii | control devices on the platform.                                |  |
| Settings   | There are four modules, including device, general, account and  |  |
|            | system.                                                         |  |

| Name      | Description                                                       |  |  |
|-----------|-------------------------------------------------------------------|--|--|
|           | Control the devices with direct physical connection with network  |  |  |
| Extension | keyboard. At present, it only supports to control speed dome with |  |  |
|           | RS-485 port.                                                      |  |  |

# 3.3 Settings Interface

On the main interface, click **Settings** to enter the interface. See Figure 3-2. Refer to Table 3-2. Figure 3-2 Settings

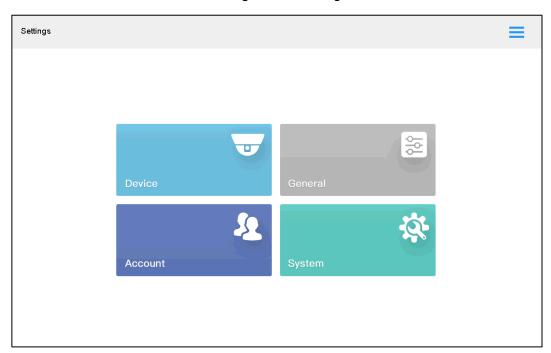

Table 3-2 Settings description

| Name    | Description                                                              |  |  |
|---------|--------------------------------------------------------------------------|--|--|
| Device  | Add, modify and delete devices; view input channel, modify input channel |  |  |
| Device  | number and so on.                                                        |  |  |
| General | Set network, Bluetooth, serial port, date and time.                      |  |  |
| Account | Display account and modify user password.                                |  |  |
| System  | View program version and upgrade.                                        |  |  |

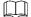

at the upper right corner, and a navigation bar appears in the page. With navigation bar, quickly return to preview, device, settings, playback, extension and homepage.

# 3.4 Network Settings

It includes wired network and Wi-Fi settings.

#### 3.4.1 Wired Network

Configure IP address and DNS server of network keyboard, to connect other devices in the networking.

#### Precondition

Before setting network parameters, ensure that the network keyboard is connected to network correctly.

Step 1 On the **Settings** interface, click **General**.

The **Network** interface is displayed. See Figure 3-3.

Figure 3-3 Network

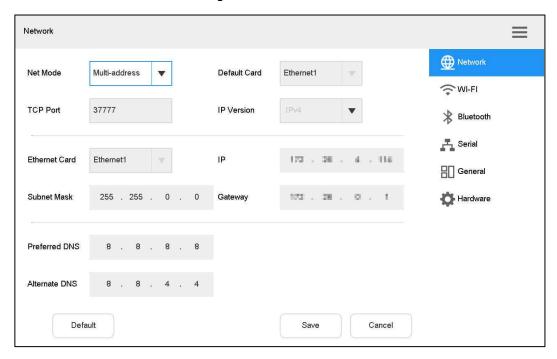

Step 2 Set the parameters. See Table 3-3.

Table 3-3 Wired network parameter description

| Parameter     | Description                                                             |  |
|---------------|-------------------------------------------------------------------------|--|
|               | When Net Mode is set to be Fault Tolerance or Load Balance and          |  |
| Default card  | multiple Ethernet cards are bonded, one Ethernet card can be designated |  |
|               | to be default working Ethernet card.                                    |  |
| TCP port      | It is usually default value.                                            |  |
| IP version    | It is IPv4 address format by default, which shall not be modified.      |  |
| Ethernet card | Select Ethernet card.                                                   |  |
| IP address    | Enter numbers to modify IP address, set corresponding Subnet Mask and   |  |
| Subnet mask   |                                                                         |  |
| Gateway       | - Gateway.                                                              |  |
| Preferred DNS | IP address of DNS server.                                               |  |
| Alternate DNS | IP address of alternate DNS server.                                     |  |

Step 3 Click Save.

## 3.4.2 Wi-Fi

On the General interface, click Wi-Fi tab to enter the interface.

#### Automatic Search for Wi-Fi

Click to enable Wi-Fi function.

The system will search Wi-Fi automatically and display results. See Figure 3-4. Click oto update the search.

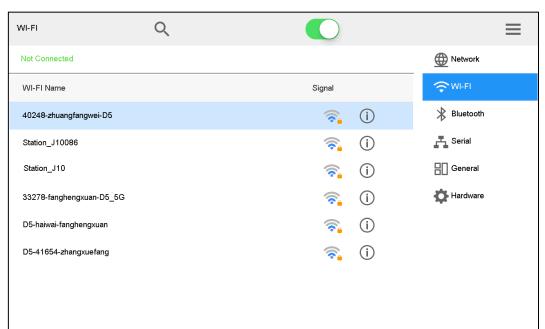

Figure 3-4 Wi-Fi

## Wi-Fi Connection

Step 1 Double-click Wi-Fi name or signal strength.

The Wi-Fi Connection dialog box will pop out. See Figure 3-5.

Figure 3-5 Wi-Fi connection

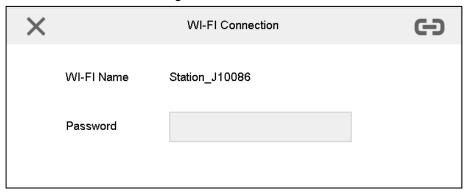

Step 2 Enter correct password and click

In case of successful connection, the connected Wi-Fi Name and Connected will be displayed at the upper left corner.

#### Disconnect Wi-Fi

Click on the right of connected Wi-Fi and click **Disconnect** in the pop-up dialog box.

# 3.5 Adding Device

It includes manual adding and auto search.

## 3.5.1 Entering Device Interface

On the Settings interface, click Device.

The **Device** interface is displayed. See Figure 3-6.

Figure 3-6 Device

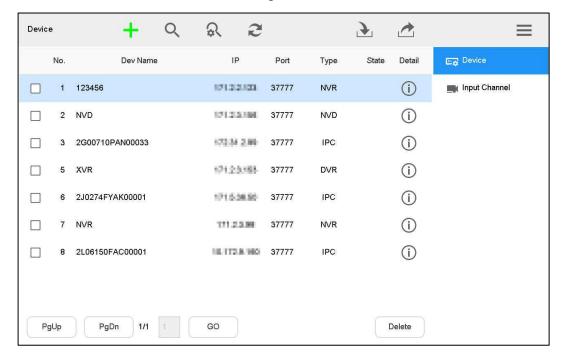

## 3.5.2 Manual Add

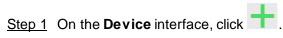

The **Manual Add** dialog box is displayed. See Figure 3-7.

Figure 3-7 Manual add

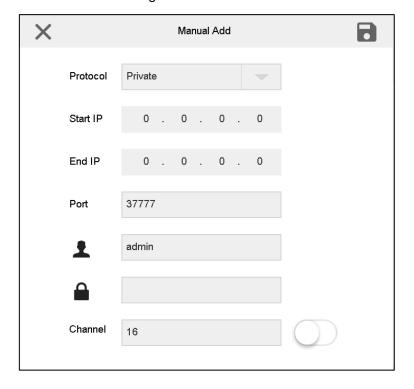

Step 2 Set the parameters. See Table 3-4.

Table 3-4 Manual add parameter description

| Parameter             | Description                                                                                  |  |  |
|-----------------------|----------------------------------------------------------------------------------------------|--|--|
| Protocol              | Select protocol type. It only supports <b>Private</b> at present.                            |  |  |
| Start IP and End IP   | Enter start IP and end IP when one IP segment is added.                                      |  |  |
| Start if and Lind if  | Enter start IP when one IP is added.                                                         |  |  |
| Port                  | Enter port number. It is usually default value.                                              |  |  |
| Username and password | Enter username and password.                                                                 |  |  |
| Channel               | Enter channel quantity. — means that it is opened, while — means that it is closed.          |  |  |
| Chamei                | For example, total channel quantity of the device is 48. However, if                         |  |  |
|                       | you want to add 1 <sup>st</sup> channel –16 <sup>th</sup> channel, set the channel quantity. |  |  |

Step 3 Click

## 3.5.3 Auto Search

Step 1 On the **Device** interface, click .

The auto search interface is displayed. See Figure 3-8.

Figure 3-8 Auto search setting

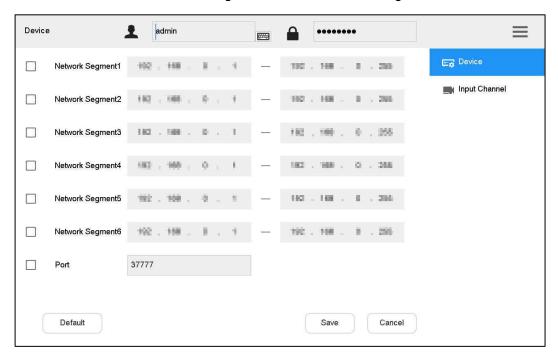

- Step 2 Enter IP segment and tick the check box.
- Step 3 Click Save.

The auto search results are displayed. See Figure 3-9.

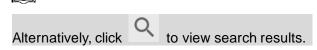

Figure 3-9 Auto search result

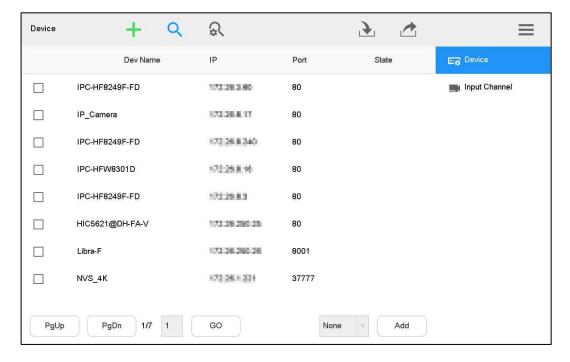

Preview local devices, video on wall, PTZ control, snapshot and recording.

# 4.1 Entering Preview Interface

Click **Preview** on the main interface.

The **Preview** interface is displayed. See Figure 4-1. There are five modes, including HDMI1 – HDMI4 and VGA5.

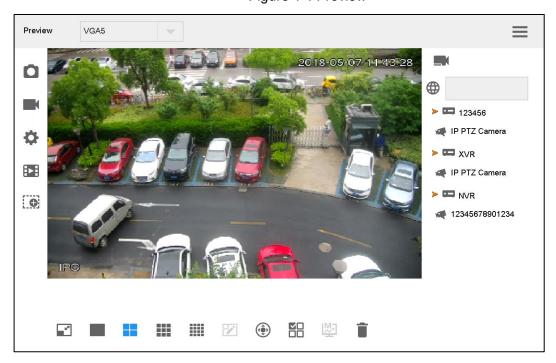

Figure 4-1 Preview

# 4.2 Icons of Preview Interface

Icon Description Icon Description **Snapshot** Screenshot to flash Manual recording drive Snapshot and Ö **•** Play back recording recording settings 0 Electronic zoom Maximize and restore the window Single split 4-split 9-split 16-split

Table 4-1 Preview interface icon description

| Icon | Description                                                                       | Icon | Description       |
|------|-----------------------------------------------------------------------------------|------|-------------------|
|      | Custom split.                                                                     | •    | PTZ               |
|      | Select window/all windows on the screen.  This button is used with delete button. | ₩    | Smart stream mode |
| Ī    | Delete                                                                            |      |                   |

# 4.3 Video on Wall

- Step 1 On the Preview interface, select HDMI1-HDMI4 or VGA5 in pull-down dialog box.
- Step 2 Select video source on the right, drag it onto TV wall or double-click the video source.

## Quick Video on Wall (Optional)

Click , and a dialog box will pop out. See Figure 4-2.

Enter number (such as 1) + , so number 1 device will be displayed on wall quickly.

Refer to "9.1.2 Input Channel" to inquire **Number** in the input channel.

Figure 4-2 Short-cut

| 7 | 8          | 9 |
|---|------------|---|
| 4 | 5          | 6 |
| 1 | 2          | 3 |
|   | 0          |   |
| I | <b>▶</b> I | × |

## Quick Search for Added Device (Optional)

In the input box after , enter keywords of the added device, to search the added device.

Click the pop-up language box. See Figure 4-3. Press Shift key to switch the input method.

Figure 4-3 Language box

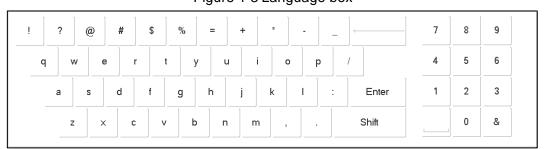

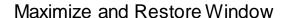

Click to maximize and restore the window.

## Single/4/9/16/Custom Split

Click , , , or respectively, representing single/4/9/16/custom split.

#### Clear Video Source

#### Step 1 Select a window.

- Click to select the focused window.
- Click again and the icon turns into , to select all windows within present operating screen.

Step 2 Click .

#### Smart Stream Mode

- Main stream goes on wall in case of single split.
- Sub-stream goes on wall in case of 9-split and 16-split.
- In case of 4-split, with HDMI1 and HDMI2 preview mode, main stream goes on wall. In other preview modes, sub-stream goes on wall.

# 4.4 PTZ Control

Please refer to "8 PTZ Control" for details.

# 4.5 Snapshot

On the **Preview** interface, insert a flash drive into network keyboard, and click after checking flash drive.

# 4.6 Recording

On the **Preview** interface, insert a flash drive into network keyboard, and click after checking flash drive.

# 4.7 Snapshot and Recording Settings

Step 1 On the **Preview** interface, click

The **Snap & Record** interface is displayed. See Figure 4-4.

Figure 4-4 Snap & record

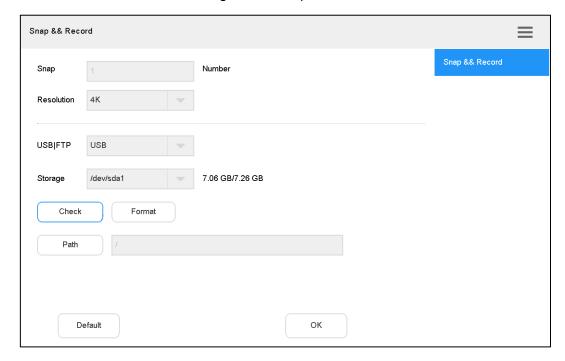

- Step 2 Insert a flash drive into network keyboard.
- Step 3 Click Check.

The system displays general storage disk name and device capacity.

Step 4 Set the parameters. See Table 4-2.

Table 4-2 Snap & record parameter

| Parameter          | Description                                                          |  |
|--------------------|----------------------------------------------------------------------|--|
| Snap               | It supports only 1 snapshot at present.                              |  |
| Select resolution. |                                                                      |  |
|                    | When video resolution is > the set resolution, snapshot image adopts |  |
| Resolution         | the set resolution.                                                  |  |
|                    | When video resolution is < the set resolution, snapshot image adopts |  |
|                    | actual video resolution.                                             |  |
| USB storage        | It is enabled by default.                                            |  |
| Format             | Click this button to format flash drive.                             |  |
| Path               | Click this button to select snapshot storage path.                   |  |

Step 5 Click OK.

# 4.8 Playback of Recorded Videos

This function is supported by devices that have recorded videos.

Step 1 On the **Preview** interface, click .

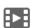

The **Playback** interface is displayed. See Figure 4-5. Figure 4-5 Playback

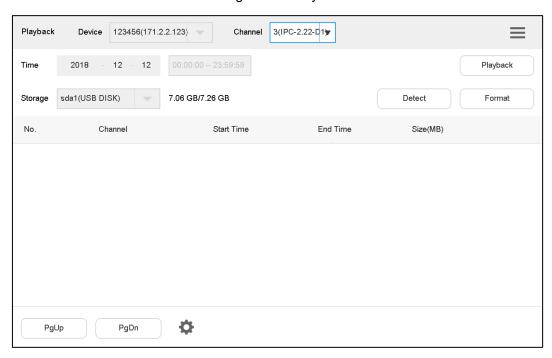

Step 2 Select playback device and channel, configure time and click **Playback**.
The system starts to play back recorded videos. See Figure 4-6.
Figure 4-6 Playback of recorded video

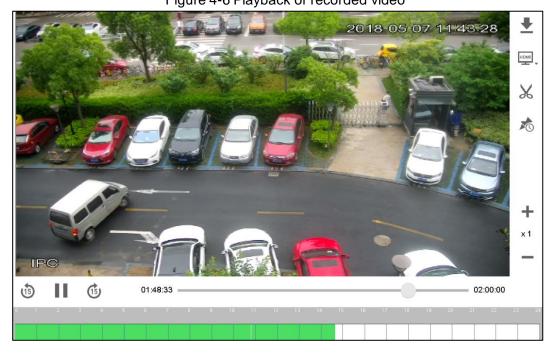

# **4.9 Zoom**

You can enlarge some parts of preview interface with the joystick.

Step 1 On the **Preview** interface, click .

The **Zoom** interface is displayed. See Figure 4-7.

Figure 4-7 Zoom

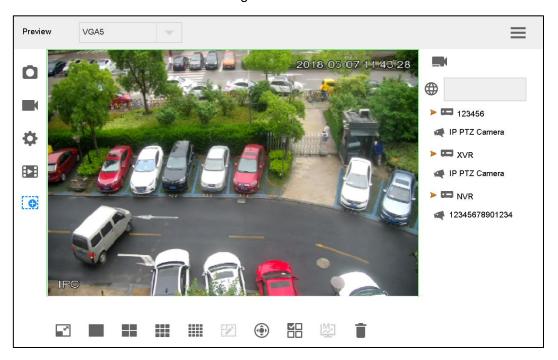

<u>Step 2</u> Enable or disable zoom function by rotating the joystick clockwise or anticlockwise. The picture is enlarged or restored by centering on the cursor.

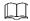

Click again, to return to general preview mode.

# 5 Playback

Play back the recorded videos.

Step 1 On the main interface, click **Playback**.

The Playback interface is displayed. See Figure 5-1.

Figure 5-1 Playback

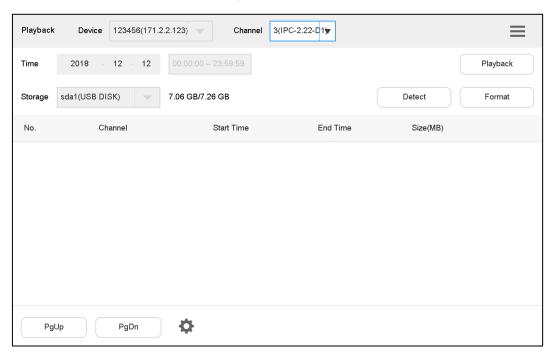

- Step 2 Select device and channel, and configure time.
- Step 3 Click Playback.

The system starts to play back recorded videos. See Figure 5-2.

Figure 5-2 Playback of recorded video

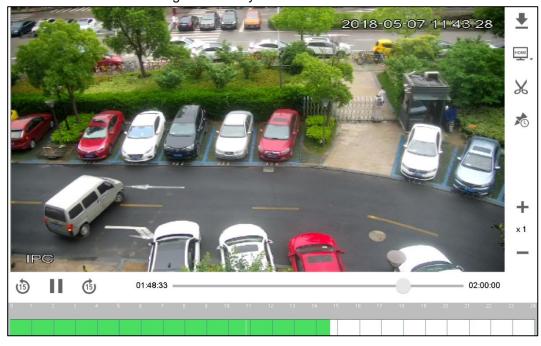

During playback, you can control the playback speed, download the recorded videos and display them on the TV wall. See Table 5-1.

Table 5-1 Playback icon description

| Icon     | Description                                                                                        | Icon   | Description                                                                                        |
|----------|----------------------------------------------------------------------------------------------------|--------|----------------------------------------------------------------------------------------------------|
| <u>+</u> | Download the recorded video to flash drive.                                                        | HDMI   | With HDMI port, display and view the recorded video.                                               |
| ×        | Clip and save the recorded video to flash drive. The playback pauses during clipping.              | *      | Configure play time.                                                                               |
| +        | During playback, click this icon to enter fast forward mode. For example, switch x2, x4 and so on. | _      | During playback, click this icon to slow down the video. For example, switch x1/2, x1/4 and so on. |
| 11, >    | Play/pause During playback, click this icon to play/pause.                                         | 15, 15 | Play back 15s/fast forward 15s                                                                     |
| 7 8 9    | Click green area at the bottom of the screen, to adjust play period.                               | -      | -                                                                                                  |

Step 4 Click on the panel of network keyboard.

The system returns to **Playback** interface. See Figure 5-3.

Figure 5-3 Playback

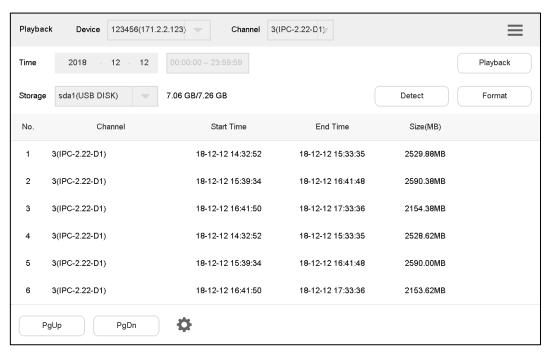

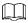

- Click **Detect** to search the connected flash drive.
- Click Format to format the storage device, and all its files will be cleared. Operate cautiously.

Control decoder/matrix/TV wall.

Devices can be added only through WEB client. For details, refer to "6.1 Adding TV Wall through Matrix WEB Client" and "6.2 Adding TV Wall through Decoder WEB Client".

There are two ways to add TV wall through WEB client:

- Matrix WEB (support multiple TV walls)
- Decoder WEB (only one TV wall)

TV walls can be added in TV wall configuration of keyboard. Please refer to "6.8 Configuring TV Wall" for details.

# 6.1 Adding TV Wall through Matrix WEB Client

This part takes matrix WEB client as an example.

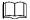

- This part is operated at matrix WEB client.
- For more specific configurations, refer to matrix user's manual.
- This part also applies to TV wall device.

## 6.1.1 Entering Matrix WEB Login Interface

<u>Step 1</u> Enter IP address of matrix at address bar of the browser, and press Enter. Matrix login interface is displayed. See Figure 6-1.

Figure 6-1 Matrix login interface

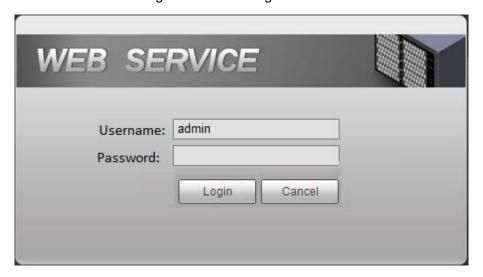

Step 2 Enter username and password.

Step 3 Click Login to enter WEB interface.

# 6.1.2 Adding Network Signal

Search or add network signals manually.

Step 1 Select Settings > Signal > Registration.

The **Registration** interface is displayed. See Figure 6-2.

Figure 6-2 Registration

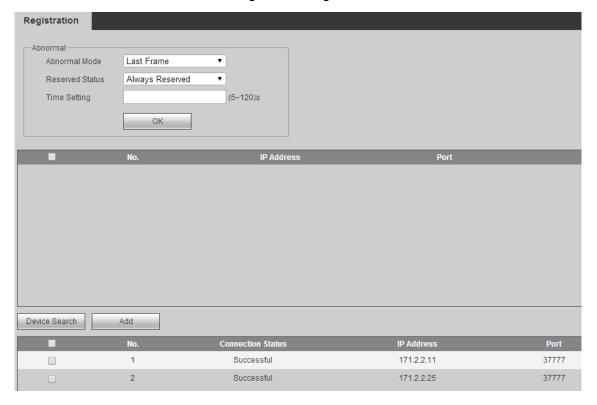

#### Step 2 Add network signals.

- Click **Device Search** to show search results, select the needed device and click Add.
- Click Add to set parameters in the pop-up dialog box.

# 6.1.3 Signal Group

Select Settings > Signal > Signal Group.

The **Signal Group** interface is displayed. See Figure 6-3. Devices in the device list can be added to group list.

Figure 6-3 Signal group

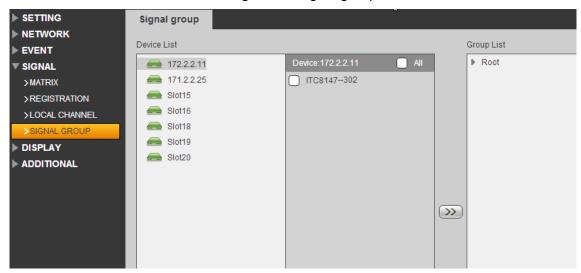

# 6.1.4 Adding TV Wall

Step 1 Select Settings > Display > TV Wall.

The **TV Wall** interface is displayed. See Figure 6-4.

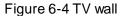

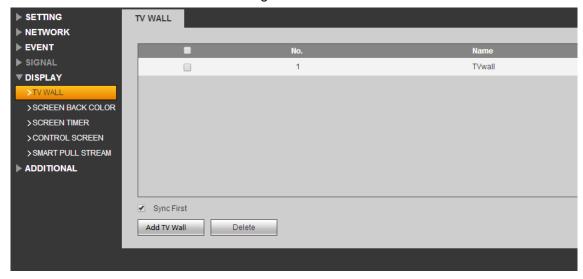

Step 2 Click Add TV Wall to add.

# 6.2 Adding TV Wall through Decoder WEB Client

This part takes decoder WEB client as an example.

- This part is operated at decoder WEB client.
- For more specific configurations, refer to decoder user's manual.

# 6.2.1 Entering Decoder WEB Login Interface

<u>Step 1</u> Enter IP address of decoder at address bar of the browser, and press Enter to enter decoder login interface. See Figure 6-5.

Figure 6-5 Login interface of decoder

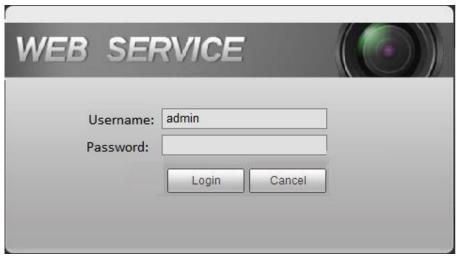

Step 2 Enter username and password.

Step 3 Click Login to enter WEB interface.

## 6.2.2 Adding Remote Device

Search or add network signals manually.

Step 1 Select **Settings > Remote Device**.

The **Remote Device** interface is displayed. See Figure 6-6.

Remote Device IP Address 201 171.2.2.176 4c:11:bf:57:80:70 202 171.2.3.151 18-66-DA-00-18-12 203 171.2.70.136 90:02:a9:7f:e0:a2 204 171.2.7.234 D4:BE:D9:A2:DD:36 205 171.2.2.203 20:15:07:16:08:48 206 171.2.2.99 22:22:22:22:22 171.2.2.106 90:02:a9:97:92:cd 208 171.2.2.3 20:91:84:07:13:01 Device Search Add

Figure 6-6 Remote device

Step 2 Add remote device.

- Click **Device Search** to show search results, select the needed device and click
   Add.
- Click Add to set parameters in the pop-up dialog box.

## 6.2.3 Editing Decoder TV Wall

Click merged screen to edit TV wall.

# **6.3 Adding Device**

Add TV wall, matrix and decoder device at the network keyboard. Refer to "3.5 Adding Device" for details.

## 6.4 Video on Wall

Step 1 On the main interface, click TV Wall.

The TV Wall interface is displayed.

Step 2 In the pull-down list, select TV wall. See Figure 6-7.

Figure 6-7 TV wall (screen)

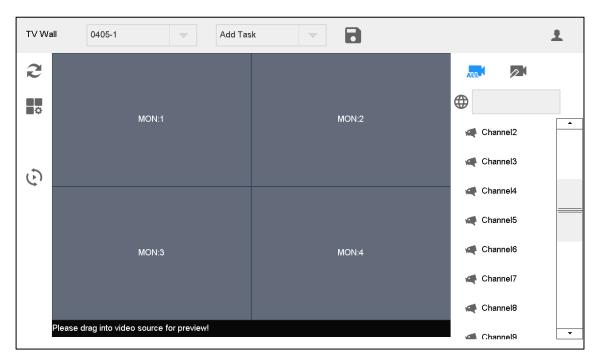

- Step 3 Click one screen in Figure 6-7, such as MON:1.
- Step 4 Split the screen.
- Step 5 Drag video source on the right onto large screen.

The system displays relevant information. See Figure 6-8.

Figure 6-8 TV wall (screen information)

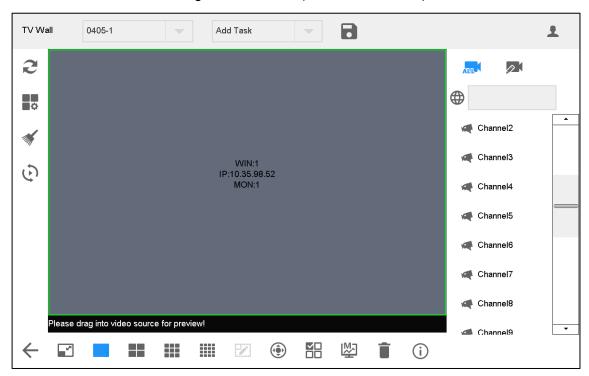

## Switch Main and Sub-stream

Click to switch main and sub-stream. M represents main stream, while S represents sub-stream.

#### Clear Screen

Click to clear screen.

For other operations of TV wall, please refer to "4.3 Video on Wall".

# 6.5 Icons of TV Wall Interface

Refer to Table 6-1 for introductions to icons.

Table 6-1 Icons of TV wall interface

| Icon | Description                     | Icon         | Description       |
|------|---------------------------------|--------------|-------------------|
| 2    | Refresh                         | •            | Configure TV wall |
| 11/1 | Clear screen                    | $\leftarrow$ | Return            |
| ~    | Maximize and restore the window |              | Single split      |
|      | 4-split                         |              | 9-split           |

| Icon     | Description                                                                          | Icon     | Description                                                                       |
|----------|--------------------------------------------------------------------------------------|----------|-----------------------------------------------------------------------------------|
|          | 16-split                                                                             | 7        | Custom split.                                                                     |
| <b>(</b> | PTZ                                                                                  |          | Select window/all windows on the screen.  This button is used with delete button. |
| ₩        | Switch main and sub-stream. M represents main stream, while S represents sub-stream. | î        | Delete                                                                            |
| i        | Detailed information about channel.                                                  | <b>(</b> | Display the video on the wall quickly.  Refer to "4.3 Video on Wall" for details. |
| ALL      | Display all input channels.                                                          |          | Display signal group.  Refer to "6.1.3 Signal Group" for new signal group.        |

# **6.6 PTZ Control**

Please refer to "8 PTZ Control".

# 6.7 Adding Task

Frequently-used operations can be saved as tasks, in order to call them quickly.

<u>Step 1</u> On the **TV Wall** interface, carry out a series of operations according to actual needs. For example, split the screen into 16 parts.

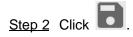

The Add Task dialog box will pop out. See Figure 6-9.

Figure 6-9 Add task

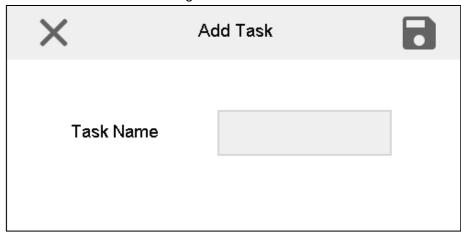

Step 3 Enter task name.

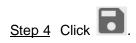

# 6.8 Configuring TV Wall

On the **TV Wall** interface, click to enter **TV Wall** interface. See Figure 6-10. Figure 6-10 Configure TV wall

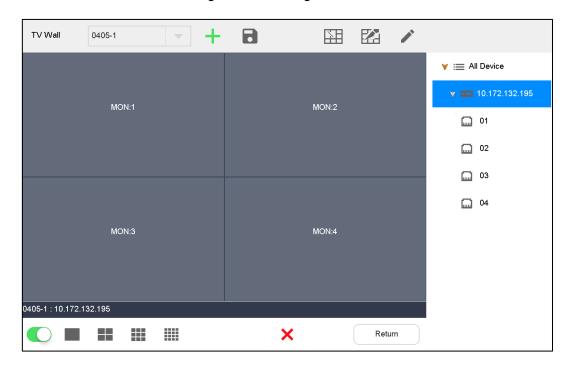

#### **Enable TV Wall**

Click to enable TV Wall. Then, TV Wall pull-down list in Figure 6-7 will display this TV wall.

If decoding channel of this TV wall is bonded to other TV walls, other TV walls will be disabled.

# New TV Wall

Step 1 Click +.

The **New TV Wall** dialog box pops up. See Figure 6-11.

Figure 6-11 New TV wall

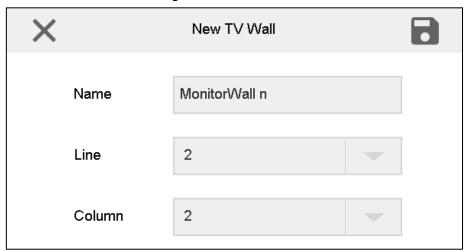

- Step 2 Enter the name, select line and column, and then click
- <u>Step 3</u> Drag decoding channels on the right into the screen, so as to bond corresponding relations.
- Step 4 (Optional) Select two or more screens, and click to merge them into one screen.

Step 5 Click .

#### Delete TV Wall

Click to delete TV wall.

# Cancel Merged Screen

Select a merged screen and click

#### Edit TV Wall

Click and the system will pop out a dialog box of **Edit TV Wall**. See Figure 6-12.

Figure 6-12 Edit TV wall

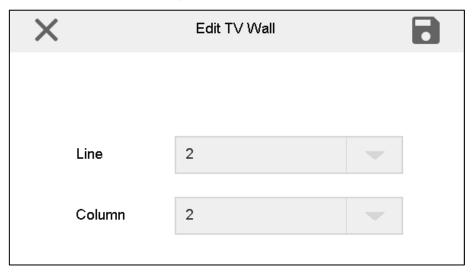

#### Return to TV Wall Interface

Click **Return** to return to TV wall interface.

#### Exit TV Wall Interface

Click to exit TV wall interface.

Platform

The network keyboard can connect with a platform, and thus control devices that are added to the platform.

# 7.1 Adding Devices at Platform

This part is operated on the platform server.

## 7.1.1 Entering Main Interface of Platform Server

Step 1 Enter IP address of platform server at address bar of the browser, and press Enter.
The platform server login interface is displayed. See Figure 7-1.
Figure 7-1 Platform server login interface

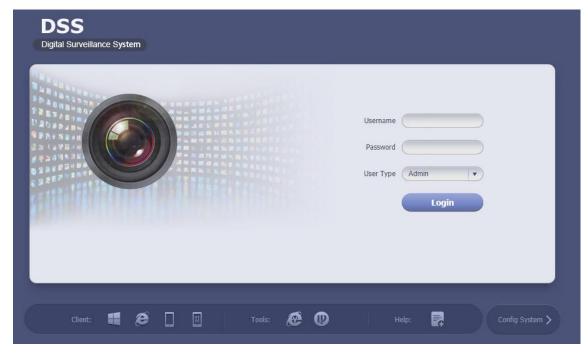

Step 2 Enter username and password.

Step 3 Click Login.

Main interface of platform server is displayed. See Figure 7-2.

Figure 7-2 Main interface of platform server

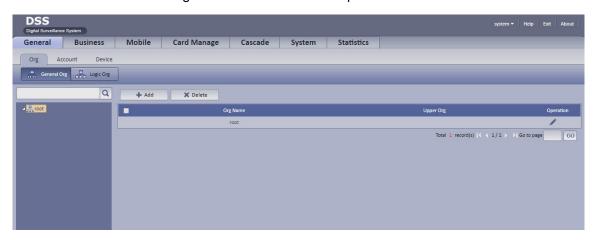

# 7.1.2 Adding Decoder

You can add encoder, decoder, large screen device and matrix device. Take adding decoder for example.

- <u>Step 1</u> On the main interface of platform server, select **General > Device > Device > Decoder**.
- Step 2 Click + Add

The **Add Decoder** dialog box pops up. See Figure 7-3.

Figure 7-3 Add decoder

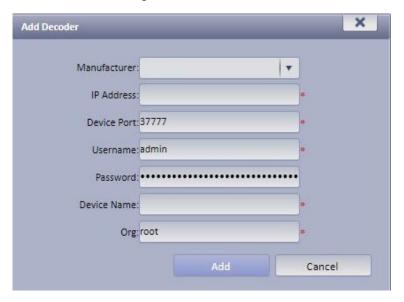

- <u>Step 3</u> Enter **IP Address**, **Device Port**, **Username**, **Password**, **Device Name** and **Org**, and then click **Add**.
- <u>Step 4</u> Enter **Decode Channel** in the pop-up interface. See Figure 7-4.

Figure 7-4 Device information

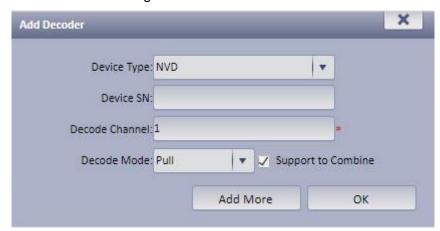

Step 5 Select Support to Combine.

Step 6 Click OK.

 $\square$ 

Refer to platform user's manual for details.

# 7.1.3 Adding TV Wall

<u>Step 1</u> On the main interface of platform server, select **Business > TV Wall**.

Step 2 Click + Add

**Step 1: TV wall setup** of **Add TV Wall** interface is displayed. See Figure 7-5. Figure 7-5 TV wall setup

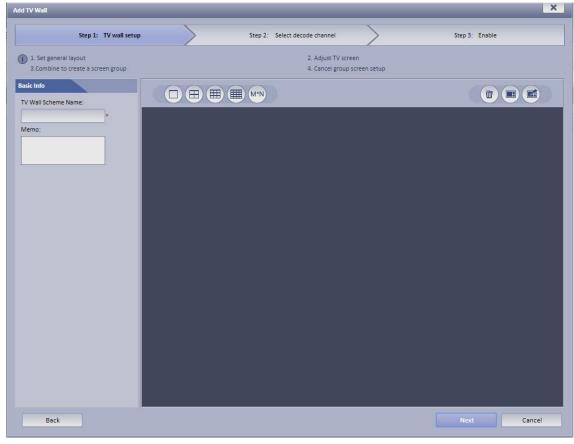

Step 3 Enter TV Wall Scheme Name, select TV wall layout, and then click Next.

**Step 2: Select decode channel** is displayed. See Figure 7-6.

Figure 7-6 Select decode channel

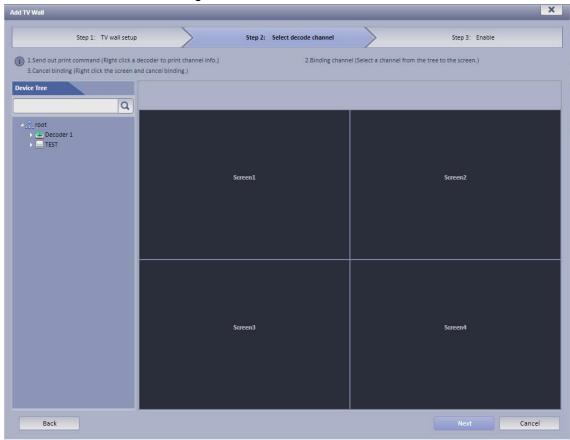

Step 4 Select one channel from **Device Tree** on the left, and then click **Next**.

**Step 3: Enable** is displayed. See Figure 7-7.

Figure 7-7 Enable

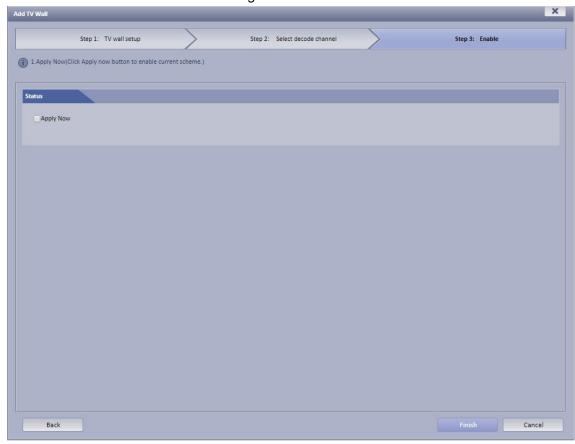

Step 5 Tick the **Apply Now** check box, and then click **Finish**.

#### 7.2 Video on Wall

Step 1 On the main interface, click **Platform**.

The connection interface of keyboard operation platform is displayed. See Figure 7-8. Figure 7-8 Connect keyboard operation platform

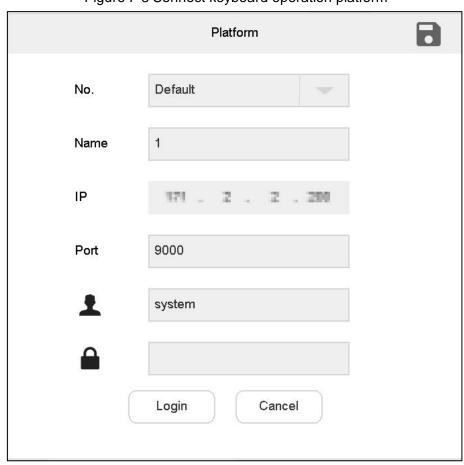

Step 2 Set parameters. Refer to Table 7-1.

Table 7-1 Platform parameter description

| Parameter | Description                           |
|-----------|---------------------------------------|
| No.       | Customize platform number.            |
| Name      | Customize platform name.              |
| IP        | Enter IP address of platform.         |
| Port      | Set port number.                      |
| Username  | Enter username to login the platform. |
| Password  | Enter password to login the platform. |

Step 3 Click Login.

The **Login** interface is displayed.

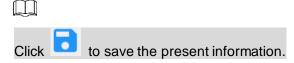

Step 4 Select platform. See Figure 7-9.

Figure 7-9 Platform (1)

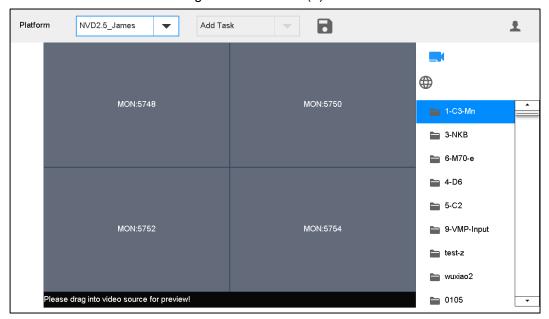

- <u>Step 5</u> Click one screen in Figure 7-9, such as 1-C3-Mn. Enter display screen information interface.
- Step 6 Split the screen. For example, click to get 4-split screen.
- Step 7 Drag video source on the right onto large screen. See Figure 7-10.

  Figure 7-10 Platform (2)

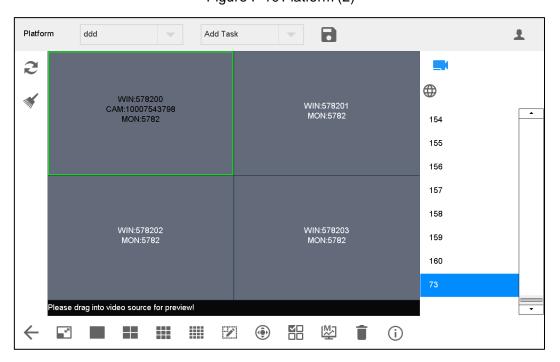

#### Switch Main Stream and Sub-stream

Click to switch main and sub-stream. M represents main stream, while S represents sub-stream.

#### Clear Screen

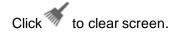

For other operations of TV wall, please refer to "4.3 Video on Wall".

# 7.3 Icons of Platform Interface

Refer to Table 7-2 for introductions to icons.

Table 7-2 Icons of platform interface

| Icon         | Description                                                                        | Icon     | Description                                                                          |
|--------------|------------------------------------------------------------------------------------|----------|--------------------------------------------------------------------------------------|
| 2            | Refresh                                                                            | 1/1/1    | Clear screen                                                                         |
| $\leftarrow$ | Return                                                                             |          | Maximize and restore the window                                                      |
|              | Single split                                                                       |          | 4-split                                                                              |
| •            | 9-split                                                                            |          | 16-split                                                                             |
|              | Custom split                                                                       | <b>(</b> | PTZ                                                                                  |
| <b>V</b>     | Select window/ all windows on the screen.  This button is used with delete button. | 坠        | Switch main and sub-stream. M represents main stream, while S represents sub-stream. |
| Î            | Delete                                                                             | i        | Detailed information about input channel.                                            |

# 7.4 PTZ Control

Refer to "8 PTZ Control".

# 7.5 Adding Task

Refer to "6.7 Adding Task".

# PTZ Control

Precondition: speed dome owns PTZ function.

Click on the **Platform** interface, so PTZ control interface is displayed on the right. See Figure 8-1.

Figure 8-1 PTZ control 1 Variable Focus Call Settings SD Menu AUX Fn Exit

Table 8-1 PTZ control parameter description

| Parameter          | Description                                                                 |  |
|--------------------|-----------------------------------------------------------------------------|--|
|                    | It consists of fixed step and variable step.                                |  |
|                    | By selecting <b>Fixed</b> , the step remains unchanged when PTZ turns; it   |  |
| Step type          | is always the set step value.                                               |  |
|                    | By selecting Variable, the step changes with the tilt of joystick. The      |  |
|                    | larger tilt angle represents quicker turning speed.                         |  |
| 8 direction keys   | Control turning direction of SD lens.                                       |  |
| Zoom               | Set the zoom increase/decrease of PTZ lens.                                 |  |
| Focus              | Set the focus increase/decrease of PTZ lens.                                |  |
| Iris               | Set the iris increase/decrease of PTZ lens.                                 |  |
| Call               | Call the preset point, scan, tour and pattern.                              |  |
| Settings           | PTZ operation settings, including the preset point, scan, tour and pattern. |  |
| SD menu            | Open and close SD menu.                                                     |  |
| Auxiliary function | Lighting and wiper function.                                                |  |
| Exit               | Exit PTZ control.                                                           |  |

Use the joystick to control 8 directions of PTZ.

#### **8.1 Call**

Click **Call**. The **Call** interface is displayed. See Figure 8-2.

Figure 8-2 Call

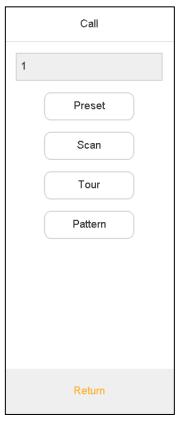

Enter a number in the input box, such as 1. Click **Preset** to call the preset point 1.

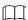

- It will be called successfully after you have set preset point.
- Call methods of scan, tour and pattern are the same as that of preset point. Refer to "8.2 Settings" for details.

# 8.2 Settings

# **8.2.1 Settings of Preset Point**

- <u>Step 1</u> Turn the camera to required position with the joystick or direction button.
- Step 2 Select Preset.
- Step 3 Enter a preset point value in **Preset** input box, such as 1.
- Step 4 Click Settings. Preset point 1 is set successfully.

# 8.2.2 Settings of Tour

- Step 1 Select **Tour**.
- Step 2 Enter tour route value in Tour No. input box.

<u>Step 3</u> Enter a preset point value in **Preset** input box and click **Add Preset** to add a preset point to the tour route.

 $\prod$ 

- Multiple preset points can be added.
- Click **Del Preset** to delete the preset point from this tour route. Repeat the
  operation to delete multiple preset points from this tour route. Preset points
  cannot be deleted in some protocols.
- Click **Del Tour** to delete the present tour route.

## 8.2.3 Settings of Pattern

- Step 1 Select Pattern.
- Step 2 Enter pattern no. in Pattern No. input box.
- Step 3 Click Start Pattern to carry out operations of zoom, focus, iris or direction.
- Step 4 Click **Stop Pattern** to complete the settings of one pattern route.

## 8.2.4 Settings of Scan

- <u>Step 1</u> Turn the camera to left margin with the joystick or direction button.
- Step 2 Click **Set Left** to determine left margin position.
- Step 3 Turn the camera to right margin with the joystick or direction button.
- Step 4 Click **Set Right** to determine right margin position.

## 8.3 SD Menu

Click **SD Menu**. The **SD Menu** interface is displayed. See Figure 8-3.

Figure 8-3 SD menu

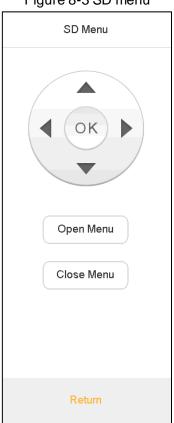

Refer to Table 7-2 for introductions to icons.

Table 8-2 SD menu parameter description

| Parameter     | Description                                                                                                    |  |
|---------------|----------------------------------------------------------------------------------------------------|--|
| Direction key | Select PTZ menu options.                                                                                                    |  |
| OK key        | Confirm operations.                                                                                                    |  |
| PTZ menu      | Click Open Menu to open PTZ menu on preview interface. Then, use direction key to select different functions to operate the PTZ.  Click Close Menu to close PTZ menu on preview interface. |  |

# 8.4 Auxiliary Function

Figure 8-4 Auxiliary function

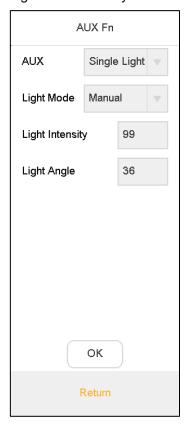

- Auxiliary function includes **Single Light**, **Multi-light** and **Wiper**.
- Light mode includes Manual, SmartIR and Zoom Ratio First.
- Light intensity: Light intensity can be set.
- Light angle: Light angle can be set.

It consists of four parts, namely, device, general, account and system.

# 9.1 Device Management

## 9.1.1 Adding Device

Refer to "3.5 Adding Device".

# 9.1.2 Input Channel

Display input no., channel, name, device, IP address and protocol of all channels. Meanwhile, modify input channel number.

On the Settings interface, click Device, and then click Input Channel tab.

The Input Channel interface is displayed. See Figure 9-1.

Figure 9-1 Input channel

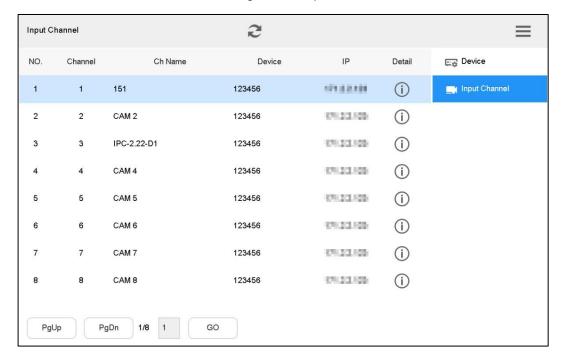

## Modify Input Channel Number

Click to modify input channel number and name in the pop-up dialog box.

# 9.2 General Settings

#### 9.2.1 Wired Network

Refer to "3.4.1 Wired Network" for details.

#### 9.2.2 Wi-Fi

Refer to "3.4.2 Wi-Fi" for details.

#### 9.2.3 Bluetooth

Default Bluetooth name of network keyboard is **KEYBOARD**.

 $\underline{\text{Step 1}} \hspace{0.1in} \text{On the } \textbf{General} \hspace{0.1in} \text{interface, click } \textbf{Bluetooth} \hspace{0.1in} \text{tab.}$ 

The **Bluetooth** interface is displayed.

Step 2 Click to enable Bluetooth.

Step 3 Click to search nearby Bluetooth device.

<u>Step 4</u> Double-click the searched device and the system will display **Connecting**.

After several seconds, the system will display **Connected**, so it is connected successfully. See Figure 9-2.

z. Figure 9-2 Bluetooth

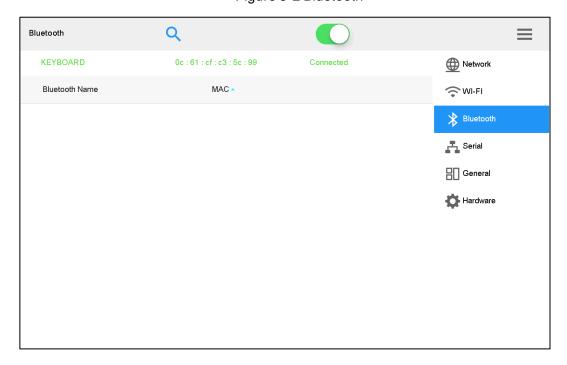

#### 9.2.4 Serial Port

 $\underline{Step~1}~~On~the~\textbf{General}~interface,~click~\textbf{Serial}~tab.$ 

The **Serial** interface is displayed. See Figure 9-3.

Figure 9-3 Serial

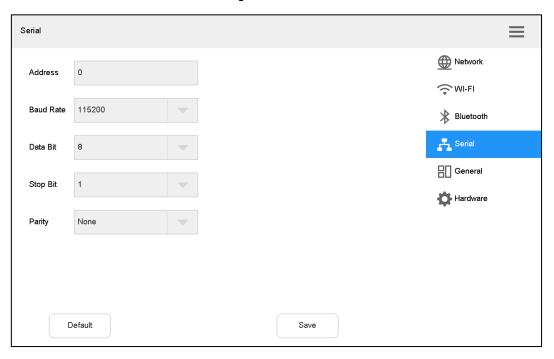

Step 2 Set the parameters. Refer to Table 9-1.

Table 9-1 Serial port parameter description

| Parameter | Description                                                                |  |
|-----------|----------------------------------------------------------------------------|--|
| Address   | In case of serial port control, identify devices according to the address. |  |
| Address   | Value ranges from 0 to 255.                                                |  |
| Baud rate | Baud rate ranges from 1200 to 115200. There are 8 levels available.        |  |
| Data bit  | Select data bit, including 5, 6, 7 and 8.                                  |  |
| Stop bit  | Select stop bit, including 1 and 2.                                        |  |
| Parity    | Select parity, including none, odd, even, checkmark and null parity.       |  |

Step 3 Click OK.

#### 9.2.5 General

You can set name, date and time etc. of network keyboard.

Step 1 On the Settings interface, click General tab.

The **General** interface is displayed. See Figure 9-4.

Figure 9-4 General

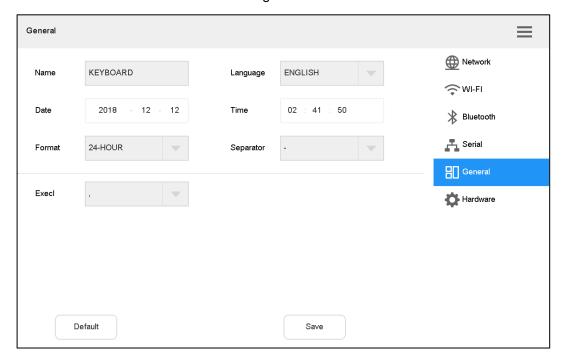

Step 2 Set the parameters. Refer to Table 9-2.

Table 9-2 General parameter description

| Parameter | Description                                                                       |
|-----------|-----------------------------------------------------------------------------------|
| Name      | Set network keyboard name.                                                        |
| Language  | Select language.                                                                  |
| Date      | Set date.                                                                         |
| Time      | Set time.                                                                         |
| Format    | Set time format, including 24-hour and 12-hour.                                   |
| Separator | Set date separator, including ".", "-" and "/". When it takes effect, system time |
|           | is displayed as "2018.12.18", "2018-12-18" and "2018/12/18".                      |
| Excel     | Excel config file import separator. It is comma by default. Italian config file   |
|           | shall use semicolon.                                                              |

Step 3 Click Save.

#### 9.2.6 Hardware

You can adjust volume, and set the locking time of network keyboard.

Step 1 On the **Settings** interface, click **Hardware** tab.

The **Hardware** interface is displayed. See Figure 9-5.

Figure 9-5 Hardware

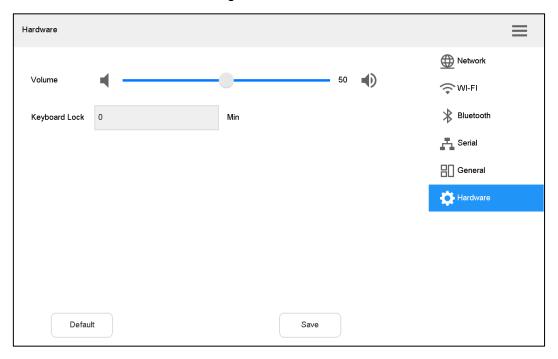

Step 2 Set the parameters. Refer to Table 9-3.

Table 9-3 Hardware parameter description

| Parameter     | Description                                                    |
|---------------|----------------------------------------------------------------|
| Volume        | Adjust the volume.                                             |
| Keyboard lock | After keyboard is locked, log in the device to enter it again. |

Step 3 Click Save.

# 9.3 Account

#### 9.3.1 Role

In the whole network, users might have different authorities to access network keyboard. You can classify users with the same authority into one role, to maintain and manage user information conveniently. Then, you can add, delete and modify role.

Select **Settings > Account > Role**. The **Role** interface is displayed. See Figure 9-6.

Figure 9-6 Role

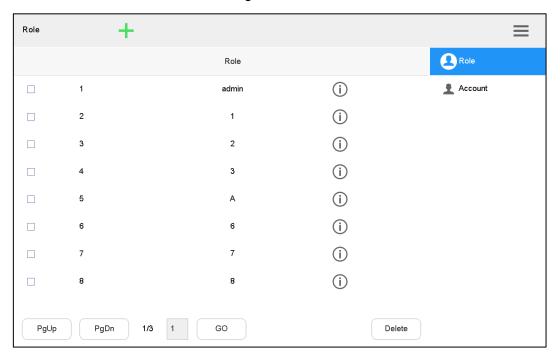

# 9.3.1.1 Adding roles

Default admin of the system cannot be deleted. Admin has the highest authority by default.

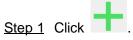

The **Add roles** interface is displayed. See Figure 9-7.

Figure 9-7 Add roles

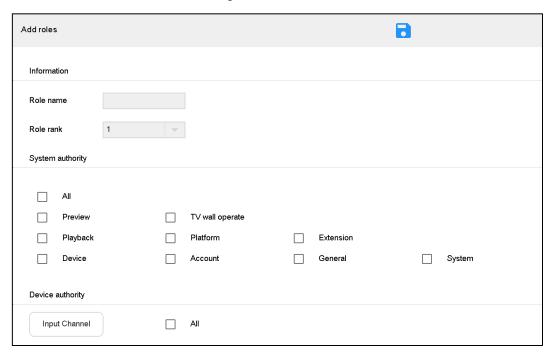

Step 2 Set Role name and Role rank.

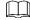

There are 8 role ranks. The number 1 rank is the highest, only second to default admin. It drops from number 1 to number 8.

Step 3 In System authority, select role authority to operate the system.

- Tick the check box to enable the authority.
- Tick All to select all authorities.

Step 4 Configure operation authority of device input channel.

1) Click Input Channel.

The **Input Channel** interface is displayed. See Figure 9-8.

Figure 9-8 Input channel

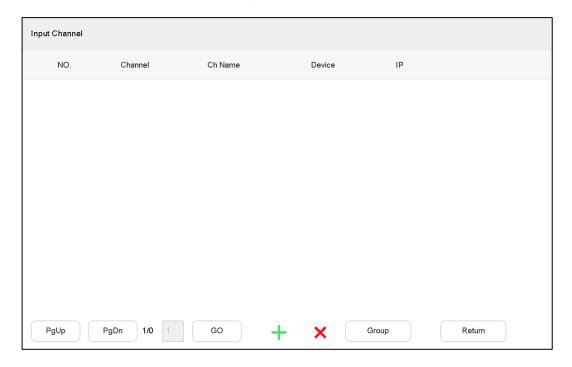

2) Click

The **Add channel** interface is displayed. See Figure 9-9. Figure 9-9 Add channel

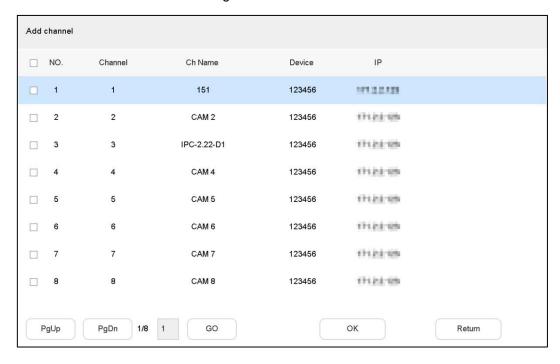

3) Tick the check box of corresponding channel, and click **OK**.

 $\square$ 

Click **Group** to divide the input channels into groups.

Step 5 Click Return to return to Add roles interface.

Step 6 Click to save the settings.

#### 9.3.1.2 Deleting Roles

Step 1 Tick the check box of corresponding role.

Step 2 Click Delete.

The **Message** dialog box pops up.

Step 3 Click OK to finish.

#### 9.3.1.3 Modifying Role

Step 1 Click corresponding to the role.

The **Modify role** interface is displayed. See Figure 9-10.

Figure 9-10 Modify role

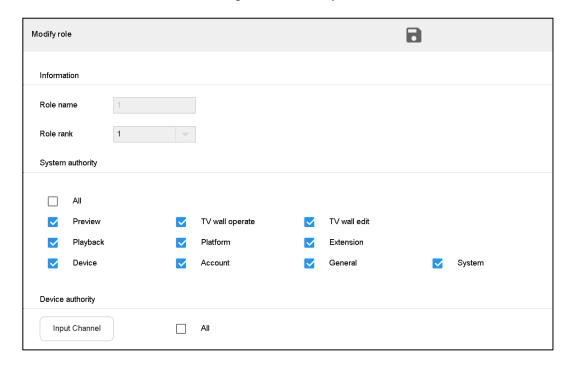

Step 2 Modify role information according to actual needs.

Step 3 Click to save the settings.

#### 9.3.2 Account

You can view details about current user, add and delete user, and modify user password.

Select Settings > Account > Account.

The Account interface is displayed. See Figure 9-11.

Figure 9-11 Account

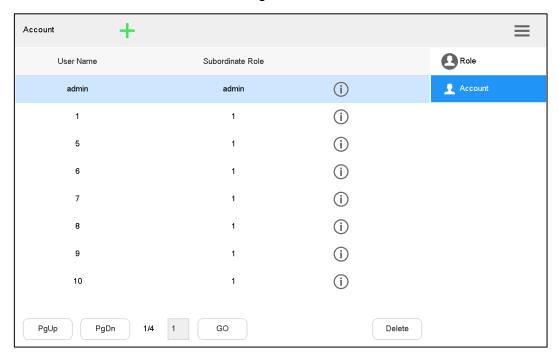

# 9.3.2.1 Adding User

Default admin of the system cannot be deleted. Admin has the highest authority by default. Create role before adding account.

Step 1 Click +.

The **Add user** interface is displayed. See Figure 9-12.

Figure 9-12 Add user

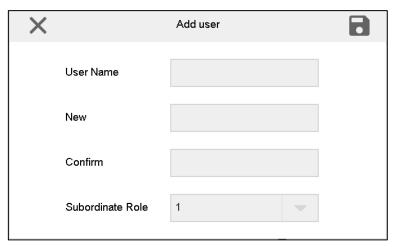

Step 2 Set User Name, enter New and Confirm, and select Subordinate Role.

New and Confirm shall be the same.

Step 3 Click to save the settings.

#### 9.3.2.2 Deleting User

Step 1 Click the user that shall be deleted.

Step 2 Click Delete.

The **Message** dialog box pops up.

Step 3 Click OK to finish.

## 9.3.2.3 Modifying Password

Step 1 Click corresponding to the user.

The **Modify user** interface is displayed. See Figure 9-13. Figure 9-13 Modify user

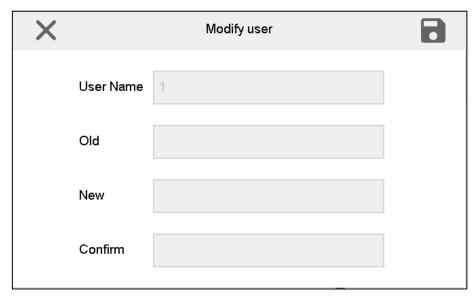

Step 2 Enter old password, and set a new password.

Step 3 Click to save the settings.

# 9.4 System

# 9.4.1 Version Upgrade

Upgrade the device with flash drive.

Step 1 On the System interface, click Upgrade tab.

The **Upgrade** interface is displayed. See Figure 9-14.

Figure 9-14 Upgrade

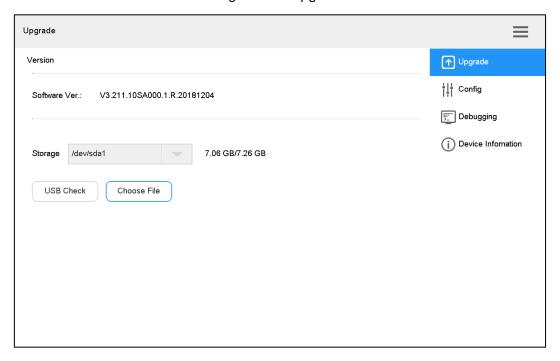

- Step 2 Insert flash drive into the network keyboard, and click **USB Check**.
- Step 3 Click Choose File to upgrade.

The keyboard will reboot automatically after upgrade.

# 9.4.2 Configuration

You can import or export system configurations.

Step 1 On the System interface, click Config tab.

The **Config** interface is displayed. See Figure 9-15.

Figure 9-15 Config

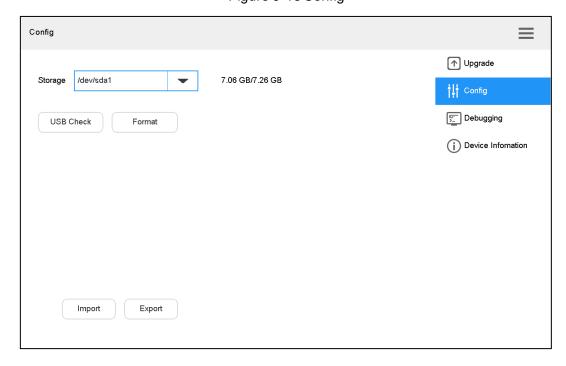

- <u>Step 2</u> Insert flash drive into the network keyboard, and click **USB Check**. Detect all connected USB and capacity.
- Step 3 Import or export configurations.
  - Import: Import config information in flash drive into the network keyboard.
  - Export: Export config information in the present keyboard to flash drive.

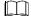

Click Format to format the storage device, and all its files will be cleared. Operate cautiously.

## 9.4.3 Debugging

In case of network error, you can capture the packet on this interface, download the file to flash drive, and then provide the file to technical support personnel to analyze network status.

Step 1 On the **System** interface, click **Debugging** tab.

The **Debugging** interface is displayed. See Figure 9-16.

Figure 9-16 Debugging

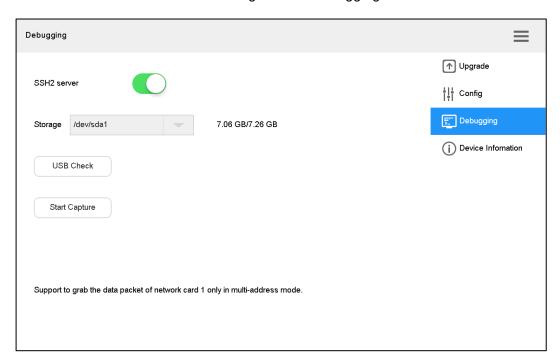

- Step 2 Select SSH2 server, to enable the SSH2 server function.
- <u>Step 3</u> Insert flash drive into the network keyboard, and click **USB Check**. Detect all connected USB and capacity.
- Step 4 Click Start Capture.

Click Stop Capture after a while. The captured data packet will be stored in flash drive.

#### 9.4.4 Device Information

You can view S/N and MAC address of the network keyboard.

On the **System** interface, click **Device Information** tab.

The **Device Information** interface is displayed. See Figure 9-17.

Figure 9-17 Device information

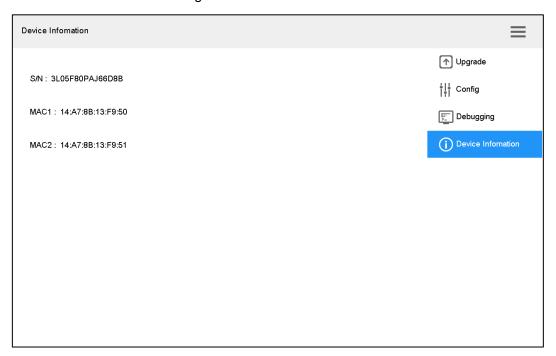

# 10 Extension

Control the devices with direct physical connection with network keyboard. At present, it only supports to control speed dome with RS-485 port.

Step 1 On the main interface, click **Extension**.

The **Analog** interface is displayed. See Figure 10-1.

Figure 10-1 Analog

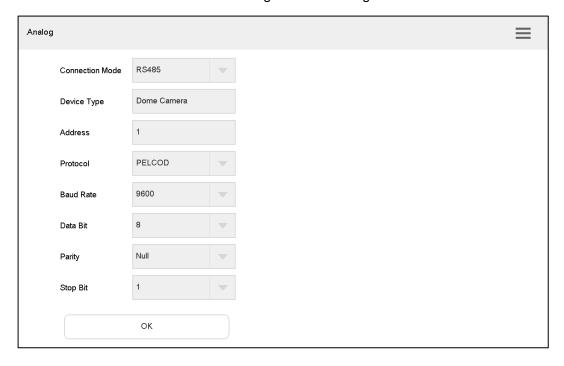

Step 2 Set the parameters. Refer to Table 10-1.

Table 10-1 Analog keyboard parameter description

|                 | The state of the state of the s |
|-----------------|----------------------------------------------------------------------------------------------------|
| Parameter       | Description                                                                                                    |
| Connection mode | Set the connection mode, which only supports RS-485 at present.                                                                                                    |
| Device type     | Enter device type.                                                                                                    |
| Address         | Enter device address.                                                                                                    |
| Protocol        | Select the protocol, including SD1, PELCOD, PELCOP and so on.                                                                                                    |
| Baud rate       | Select baud rate.                                                                                                    |
| Data bit        | It includes 5, 6, 7 and 8.                                                                                                    |
| Parity          | It includes null, odd and even parity.                                                                                                    |
| Stop bit        | It includes 1, 1.5 and 2.                                                                                                    |

Step 3 Click OK.

Open PTZ control interface to carry out PTZ control.

# Appendix 1 Technical Parameters

#### Appendix table 1-1 Technical parameters

| Parameter          | Description                                                                       |  |
|--------------------|-----------------------------------------------------------------------------------|--|
| LCD screen         | 10.1 inch TFT LCD screen, 1280×800 resolution                                     |  |
| Touch screen       | 10.1 inch capacitive screen, 1280×800 resolution                                  |  |
| Joystick           | 4D joystick                                                                       |  |
| Video port         | 1 LCD screen and 4 HDMI ports. There are 5 output ports in total.                 |  |
|                    | [Stream type] Support H.265, H.264, H264H, H264B, MJPEG, SVAC,                    |  |
|                    | SmartH.264 and non-standard stream.                                               |  |
| Local decoding     | [Decoding performance] Support hardware decoding, 1200W/4K/1080P                  |  |
|                    | [Split performance] At present, single screen supports maximum 16-split, so       |  |
|                    | 5 screens support 80-split in total.                                              |  |
| Audio input        | 1 audio input, 3.5 mm stereo, support voice intercom function.                    |  |
| Audio output       | 1 audio output, 3.5 mm stereo                                                     |  |
| Loudspeaker        | 1 loudspeaker to play audios.                                                     |  |
| Network port       | Two 100M/1000M Ethernet ports                                                     |  |
| Wi-Fi              | Supported                                                                         |  |
| USB port           | 4 USB ports, including two USB2.0 ports and two USB3.0 ports                      |  |
| RS-485             | 1, as PTZ control port                                                            |  |
| RS-232             | 2, as ordinary serial port (debugging), to control the recorder and other devices |  |
| RS-422             | 1                                                                                 |  |
| Power input        | DC 12V 4A                                                                         |  |
| Operating          | 10 °C to 55 °C (14°E to 131°E)                                                    |  |
| temperature        | -10 °C to 55 °C (14°F to 131°F)                                                   |  |
| Operating humidity | 10%-95% 86 kPa-106 kPa                                                            |  |
| Dimension          | Host: 425 mm × 194 mm × 59 mm (L × W× H, excluding joystick / antenna)            |  |
| Dilligligion       | Keyboard: 421 mm × 105 mm × 26 mm (L × W× H)                                      |  |
| Weight             | 3.73kg                                                                            |  |